**УТВЕРЖДАЮ**

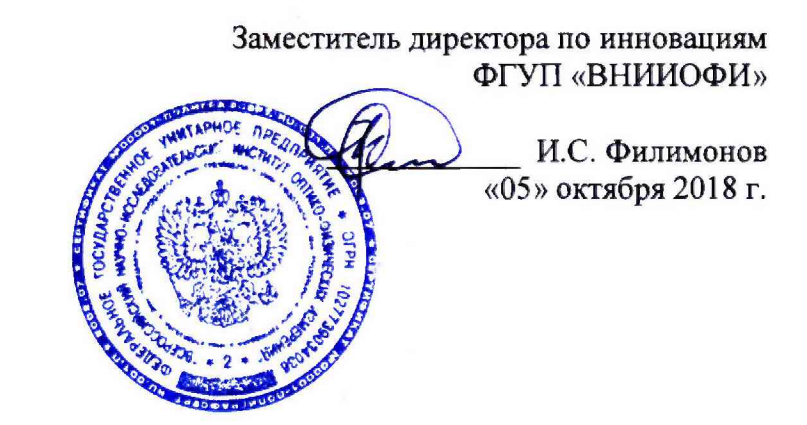

# Государственная система обеспечения единства измерений

## **Фурье-спектрометры MPA II**

**МЕТОДИКА ПОВЕРКИ МП 066.Д4-18**

**Главный метролог ВНИИОФИ» С.Н. Негода октября 2018 г.**

**Москва 2018 г.**

### 1 Введение

Настоящая методика поверки распространяется на Фурье-спектрометры MPA II (далее - спектрометры), предназначенные для измерения оптических спектров в ИК диапазоне, для анализа органических и неорганических веществ в твёрдой и жидкой фазах, продукции нефтехимического производства, органического синтеза, продуктах питания, фармацевтики и другие, и устанавливает порядок, методы и средства проведения первичной и периодической поверок.

Интервал между поверками 1 год.

#### 2 Операции поверки

2.1 При проведении первичной и периодической поверок должны быть выполнены операции, указанные в таблице 1.

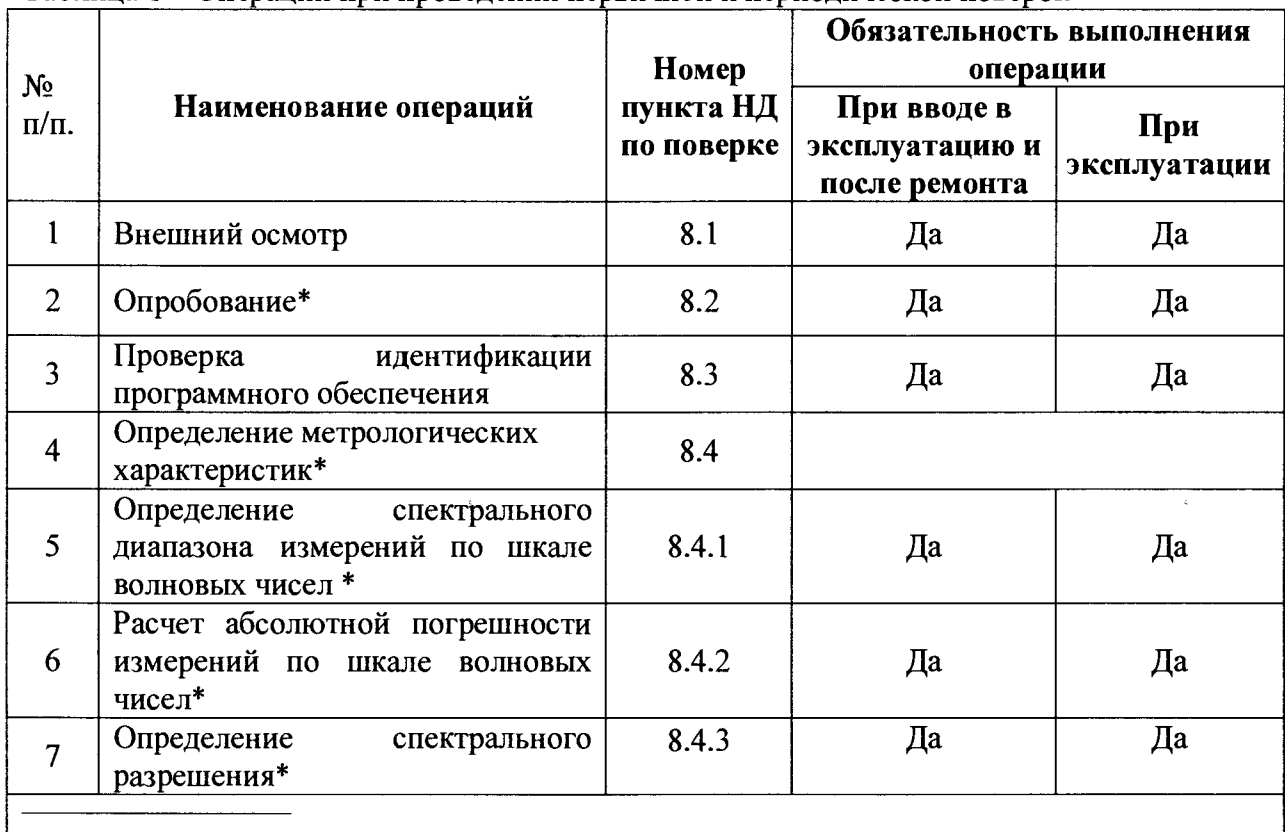

Таблина 1 - Операции при провелении первичной и периодической поверок

\* Допускается проведение поверки в неполном объеме при комплектации спектрометра только с кюветным отделением и/или интегрирующей сферой

2.2 При получении отрицательных результатов при проведении хотя бы одной операции поверка прекращается.

2.3 Поверку средства измерений осуществляют аккредитованные в установленном порядке в области обеспечения единства измерений юридические лица и индивидуальные предприниматели.

### 3 Средства поверки

3.1 При проведении первичной и периодической поверок должны быть применены средства, указанные в таблице 2.

**Таблица 2 - Средства поверки**

|            | Pearles monephu                     |                                                   |
|------------|-------------------------------------|---------------------------------------------------|
| Номер      | Наименование и тип основного или    | Основные технические и (или)                      |
| пункта     | вспомогательного средства поверки;  | метрологические характеристики                    |
| документа  | обозначение НД, регламентирующего   |                                                   |
| по поверке | метрологические и основные          |                                                   |
|            | технические характеристики средства |                                                   |
|            | поверки                             |                                                   |
| 8.4        | Мера волновых чисел BRM<br>2065     | Спектральный диапазон от 12000                    |
|            | (регистрационный<br>номер<br>B      | до 4000 см <sup>-1</sup> ;                        |
|            | Федеральном информационном фонде    | номинальные<br>значения                           |
|            | $61340-15$                          | характеристических<br>полос                       |
|            |                                     | поглощения (при Т = 25 °C), см <sup>-1</sup> :    |
|            |                                     | $5138,5 \pm 10,0; 6805,3 \pm 10,0; 7313,8$        |
|            |                                     | $\pm$ 10,0; 8179,4 $\pm$ 10,0; 9294,1 $\pm$ 10,0; |
|            |                                     | $10245,6 \pm 10,0;$                               |
|            |                                     | основной<br>пределы допускаемой                   |
|            |                                     | абсолютной<br>погрешности                         |
|            |                                     | измерения полос поглощения                        |
|            |                                     | $\pm 0.5$ cm <sup>-1</sup>                        |

**3.2 Средства поверки, указанные в таблице 2, должны быть поверены и аттестованы в установленном порядке. Допускается также применение других средств, не приведенных в таблице 2, но обеспечивающих определение (контроль) метрологических характеристик поверяемых спектрометров с требуемой точностью.**

## **4 Требования к квалификации поверителей**

**К проведению поверки допускают лиц, изучивших настоящую методику поверки и руководство по эксплуатации спектрометров, имеющих квалификационную группу не ниже III в соответствии с правилами по охране труда при эксплуатации электроустановок, указанных в приложении к приказу Министерства труда и социальной защиты РФ от 24.07.13 № 328Н и прошедшие полный инструктаж по технике безопасности, прошедших обучение на право проведения поверки по требуемому виду измерений.**

## **5 Требования безопасности**

**5.1 Спектрометры должны устанавливаться в закрытых взрыво- и пожаробезопасных лабораторных помещениях, оборудованных вытяжной вентиляцией. При проведении поверки следует соблюдать требования, установленные ГОСТ Р 12.1.031-2010, ГОСТ 12.1.040-83. Оборудование, применяемое при поверке, должно соответствовать требованиям ГОСТ 12.2.003-91. Воздух рабочей зоны должен соответствовать ГОСТ 12.1.005-88 при температуре помещения, соответствующей условиям испытаний для легких физических работ.**

**5.2 Система электрического питания приборов должна быть защищена от колебаний и пиков сетевого напряжения, искровые генераторы не должны устанавливаться вблизи приборов.**

**5.3 При выполнении поверки должны соблюдаться требования по ГОСТ Р 12.1.019-2009, а также требования руководства по эксплуатации спектрометров.**

**5.4 Помещение, в котором проводится поверка, должно соответствовать требованиям пожарной безопасности по ГОСТ 12.1.004-91 и иметь средства пожаротушения по ГОСТ 12.4.009-83.**

#### **6 Условия поверки**

**6.1 При проведении поверки следует соблюдать следующие условия:**

- температура окружающего воздуха, <sup>°</sup>С от + 18 до + 27;

**- относительная влажность воздуха, %, не более 70;**

**- атмосферное давление, кПа от 93 до 106.**

**6.2 Спектрометры не должны подвергаться прямому воздействию солнечных лучей. Не устанавливайте их около окна.**

**6.3 Рядом со спектрометрами не должно быть источников тепла, таких как газовая горел-ка, электронагреватель, печь и т.п. Допускаемый перепад температуры в течение суток - не более ± 4 °С.**

### **7 Подготовка к поверке**

**7.1 Проверить наличие средств поверки спектрометров, указанных в таблице 2, укомплектованность их документацией и необходимыми элементами соединений.**

**7.2 Изучить руководство по эксплуатации спектрометров.**

**7.3 Выдержать спектрометры в течение 40 минут в условиях указанных в п. 6.1 настоящей методики поверки.**

**7.4 Подключить спектрометр к персональному компьютеру (ПК) с помощью порта на задней панели и кабеля передачи данных из его комплекта (см. рисунок 1) в соответствии с руководством по эксплуатации.**

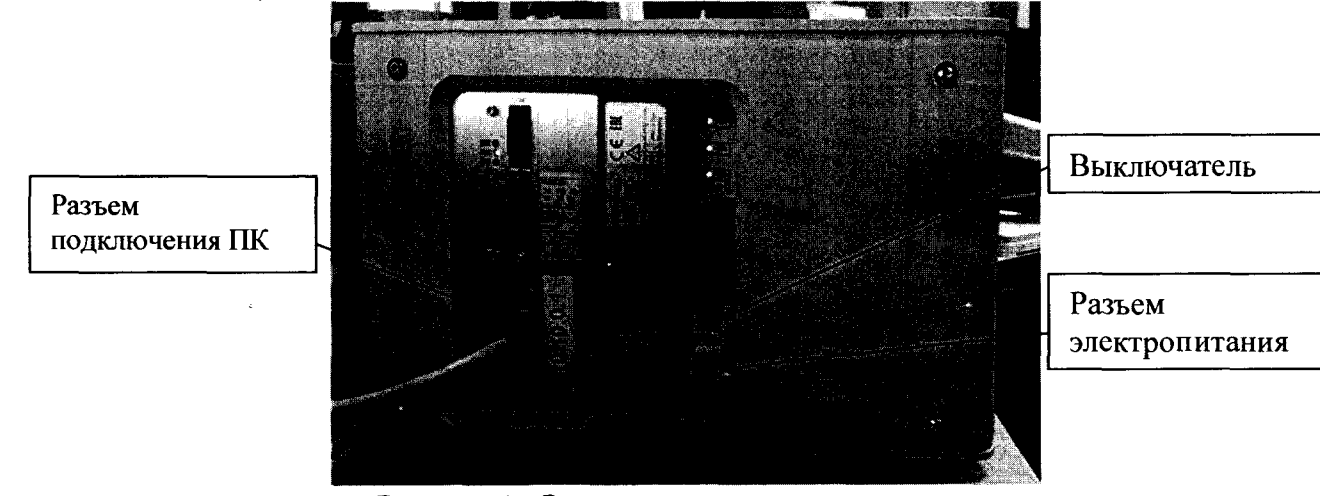

**Рисунок 1 - Задняя панель спектрометра**

**7.5 Подключают спектрометр к источнику переменного тока при помощи шнура электропитания из его комплекта, присоединяемого к разъему питания на задней панели прибора (см. рисунок 1) в соответствии с руководством по эксплуатации.**

#### **8 Проведение поверки**

#### **8.1 Внешний осмотр**

**8.1.1 Внешним осмотром спектрометра должно быть установлено:**

**- наличие маркировки, подтверждающей тип и заводской номер спектрометра;**

**-соответствие комплектности спектрометра требованиям нормативно-технической документации (руководство по эксплуатации и описание типа);**

**- отсутствие на наружных поверхностях спектрометра повреждений, влияющих на его работоспособность;**

**8.1.2 Спектрометры считаются прошедшими операцию поверки, если они соответствуют всем перечисленным выше требованиям.**

## **8.2 Опробование**

**8.2.1 Для включения спектрометра перевести выключатель на задней панели (см. рисунок 1) из положения «OFF» в положение «ON».**

8.2.2 Спектрометр проходит процесс инициализации, во время которого на передней панели спектрометра загорается желтый индикатор занятости <sup>88</sup> (см. рисунок 2). После завершения инициализации инликатор занятости гаснет.

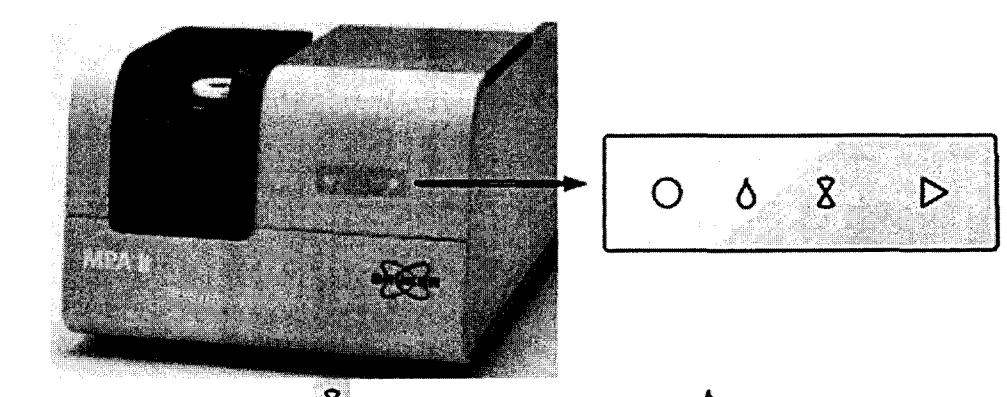

О - Индикатор состояния; 8 - Индикатор занятости; 6 - Индикатор влажности; D - Кнопка запуска измерений.

Рисунок 2 - Передняя панель спектрометра

8.2.3 На передней панели загорается индикатор состояния прибора  $\circ$ . Если индикатор состояния зеленый - спектрометр готов к работе, если желтый, то необходимо произвести проверку спектрометра в соответсвии с руководством по эксплуатации.

8.2.4 Активируют программное обеспечение «OPUS<sup>TM</sup>» (далее - ПО) двойным

нажатием по ярлыку «OPUS<sup>TM</sup>». На рабочем столе ПК.

8.2.5 Несанкционированный доступ к ПО возможно исключить посредством ограничения прав учетной записи пользователя. Пароли для разных уровней доступа устанавливает и имеет возможность изменять администратор.

При запуске ПО открывается окно запроса пароля, необходимо ввести пароль и затем выбрать кнопку «Логин» (см. рисунок 3).

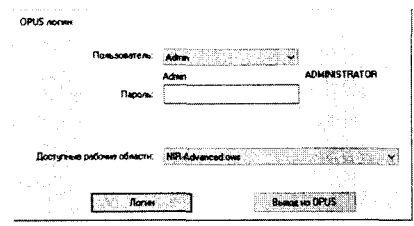

Рисунок 3 - Окно ввода пароля

8.2.6 При появление окна «О программе OPUS» нажать «ОК». После чего запускается ПО и на экране появляется основное рабочее окно (см. рисунок 4).

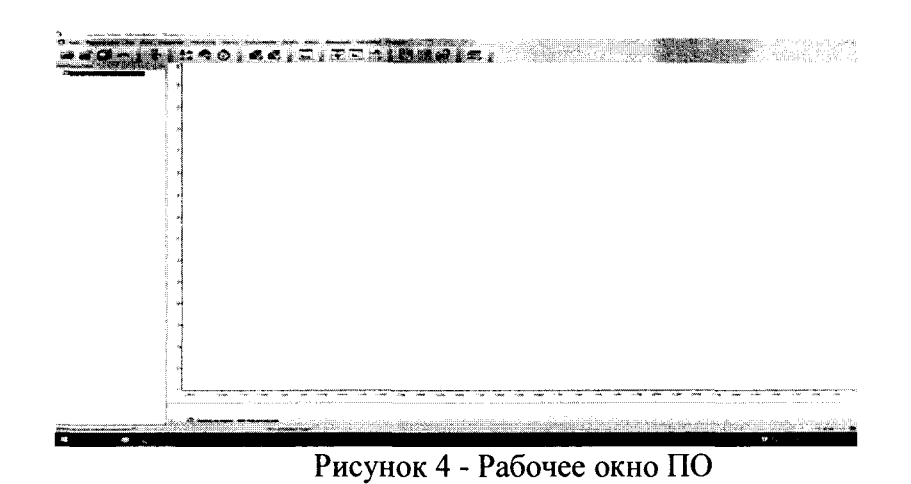

8.2.7 В рабочем окне зайти в меню «Валидация» и выбрать пункт «Запустить Тест прибора». На экране появится диалоговое окно «Запустить OVP-Тесты» (см. рисунок 5).

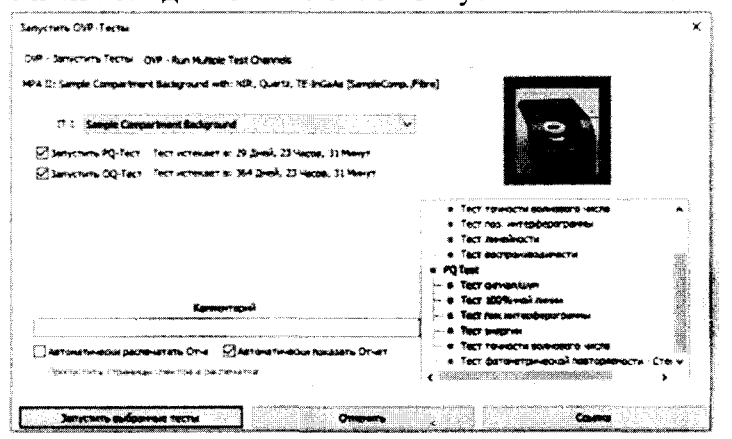

Рисунок 5 - Диалоговое окно «Запустить OVP-Тесты»

В строке «IT» выбрать канал измерения кюветное отделение «Sample Compartment Background». Установить галочки в полях «Запустить PQ Test» и «Запустить OQ Test», а так же в поле «Автоматически показать Отчёт». После этого нажать кнопку «Запустить выбранные тесты».

Строка состояния ПО внизу рабочего окна во время прохождения теста окрашивается зелёным цветом. По мере прохождения тестов в этой строке отображается информация с названием текущего теста.

По окончании тестов «ОО» и «РО», протоколы выводятся на рабочий экран. Если тест проведен успешно, то внизу протокола указывается «Пройден» и все пункты прошедшие тест отмечены зелеными галочками. Если тест не пройден, то напротив пункта стоит красный крест.

Файлы с результатами тестов автоматически сохраняются на ПК в рабочей папке «OPUS» в каталоге «Validation» в папке «Reports» формате pdf.

8.2.8 Произвести «PQ Test» и «ОQ Test» в соответствии с п. 8.2.7 для интегрирующей сферы. В диалоговом окне «Запустить OVP-Тесты» (см. рисунок 5) В строке «IT» выбрать канал измерения выбрать «Sphere Background».

8.2.9 Для определение отношения сигнал/шум проводят измерения по парам воды в атмосфере. Программное обеспечение выполняет автоматическую проверку отношения сигнал/шум в п. 8.2.7 для кюветного отделения и п. 8.2.8 для интегрирующей сферы спектрометра. Результаты измерений выводятся на экран ПК в виде отчета «ОО Протокол теста», раздел «Тест чувствительности/Sensitivity Test» (см. рисунок 6).

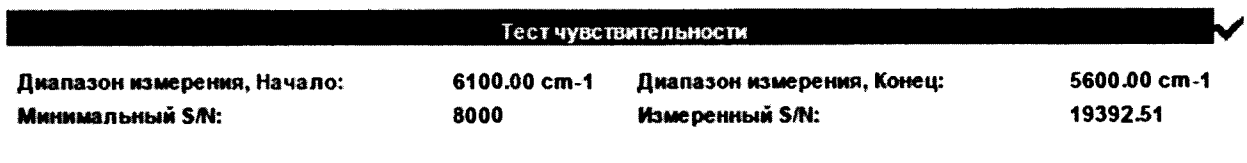

**Рисунок 6 - Тест чувствительности**

**8.2.10 Определение спектрального разрешение измерения проводят по парам воды в атмосфере. Программное обеспечение выполняет автоматическую проверку в п. 8.2.7 для кюветного отделения и п. 8.2.8 для интегрирующей сферы спектрометра. Спектрометры проверяются при самом высоком разрешении, измеряя пиковую ширину воды в открытом образце луча. Для определения спектрального разрешения спектрометров записывают линии поглощения волновых чисел на длине волны 7306,74 см'1 в однолучевом режиме с максимальным разрешением. Программно определяется ширина на полувысоте самого узкого пика в этом диапазоне. Результаты измерений выводятся на экран ПК в виде отчета «OQ Протокол теста», раздел «Тест разрешения / Resolution Test» (см. рисунок 7).**

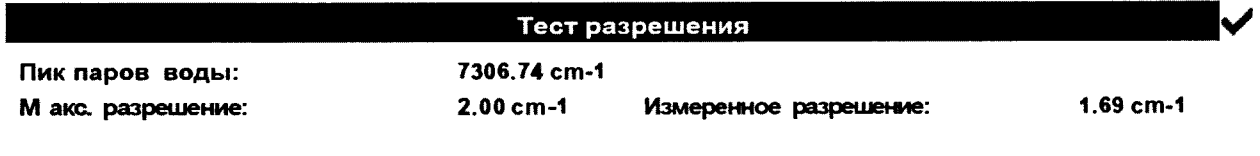

**Рисунок 7 - Спектральное разрешение**

**8.2.11 Определение отклонения линии 100 % пропускания от номинального значения. Программное обеспечение выполняет автоматическую проверку в п. 8.2.7 для кюветного отделения и п. 8.2.8 для интегрирующей сферы спектрометра. Измерения** проводятся в спектральном диапазоне от 10000 до 4500 см<sup>-1</sup>. Результаты измерений **выводятся на экран ПК в виде отчета «PQ Протокол теста», раздел «Тест 100 % Линии/100 % Line Test» (см. рисунок 8). Указывается максимально допустимое и измеренное значение отклонения от линии 100 % пропускания.**

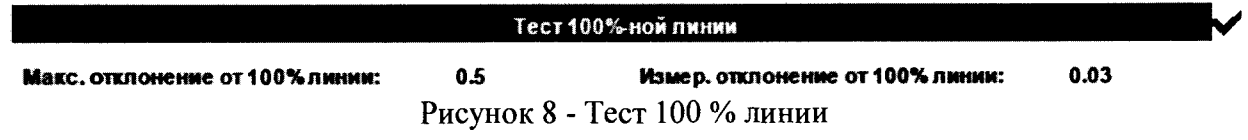

**8.2.12 Определение допускаемого отклонения измерений по шкале волновых чисел при 7306,74 см'1. Программное обеспечение выполняет автоматическую проверку в п. 8.2.7 для кюветного отделения и п. 8.2.8 для интегрирующей сферы спектрометра. Результаты измерений выводятся на экран ПК в виде отчета «OQ Протокол теста», раздел «Тест точности длины волны/Wavenumber Accuracy Test». Указывается номинальное и измеренное положение линии поглощения паров воды атмосферы при 7306,74 см'1 (см. рисунок 9).**

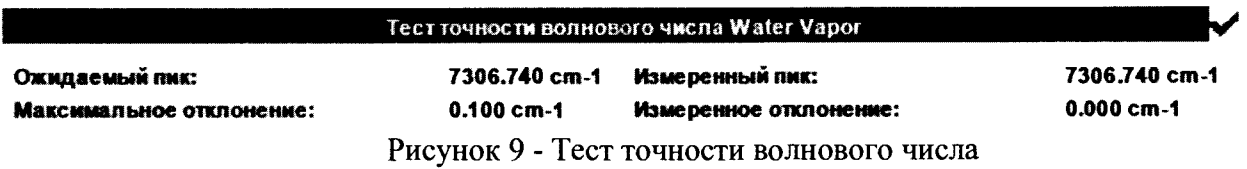

**8.2.13 Спектрометры считаются прошедшими операцию поверки, если после прохождения автоматической диагностики в протоколе все измеренные параметры отмечены зелеными галочками, в результатах теста указано «Пройден», полученное**

значение отношения сигнал/шум не менее 8000 для кюветного отделения и не менее 1000 для интегрирующей сферы, отклонение линии 100 % пропускания от номинального значения не превышает  $\pm$  0,5 %, спектральное разрешение не превышает 2 см<sup>-1</sup>, допускаемого отклонения измерений по шкале волновых чисел при 7306,74 см<sup>-1</sup> не превышает  $\pm$  0,1 см<sup>-1</sup>.

### 8.3 Проверка идентификации программного обеспечения

Проверить соответствие идентификационных данных программного обеспечения сведениям, приведенным в описании типа на спектрометры.

8.3.1 Для просмотра идентификационных данных программного обеспечения спектрометров необходимо в главном окне ПО (см. рисунок 4) зайти во вкладку «Справка» и затем выбрать на раздел «О программе». На рабочем окне программы отобразится наименование и номер версии программного обеспечения (см. рисунок 10).

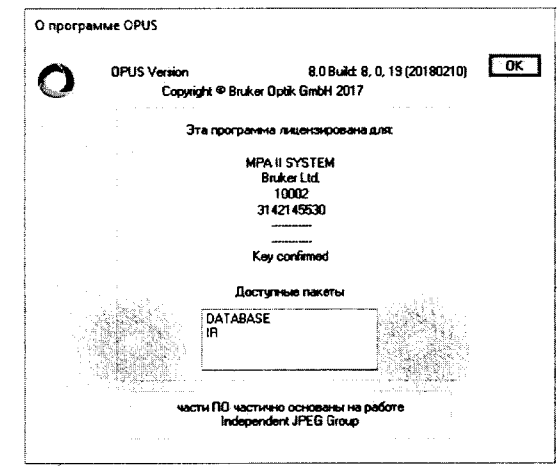

Рисунок 10 - Идентификационные данные программного обеспечения

8.3.2 Спектрометры считаются прошедшими операцию поверки, если идентификационные данные программного обеспечения соответствуют значениям, приведенным в таблице 3.

Таблица 3 - Идентификационные данные

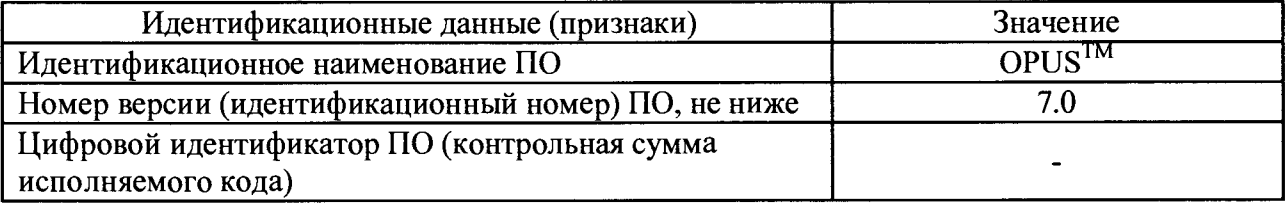

#### 8.4 Определение метрологических характеристик

### 8.4.1 Определение спектрального диапазона измерений по шкале волновых чисел

8.4.1.1 В рабочем окне ПО (см. рисунок 4) выбрать вкладку «Измерение», далее пункт «Расширенное измерение». В появившемся диалоговом окне открыть вкладку «Основное», в строке «Эксперимент» нажать кнопку «Загрузить» и выбрать файл «MPAII Sample Compartment.xpm» с проведенным в п. 8.2.7 тестом «ОО» и «РО» для кюветного отделения (см. рисунок 11).

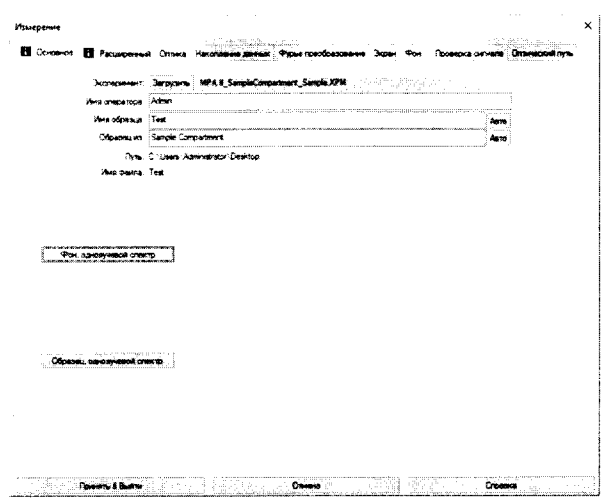

Рисунок 11 - Окно «Измерение» вкладка «Основное»

8.4.1.2 Перейти во вкладку «Расширенный» и установить параметры «Время скан. образца» 16 Scans, «Время скан. фона» 16 Scans, «Разрешение» 2 см<sup>-1</sup>, в строке «Сохранить от» 12000 см<sup>-1</sup> «до» 4000 см<sup>-1</sup>, остальные параметры в соответствии с рисунком 12.

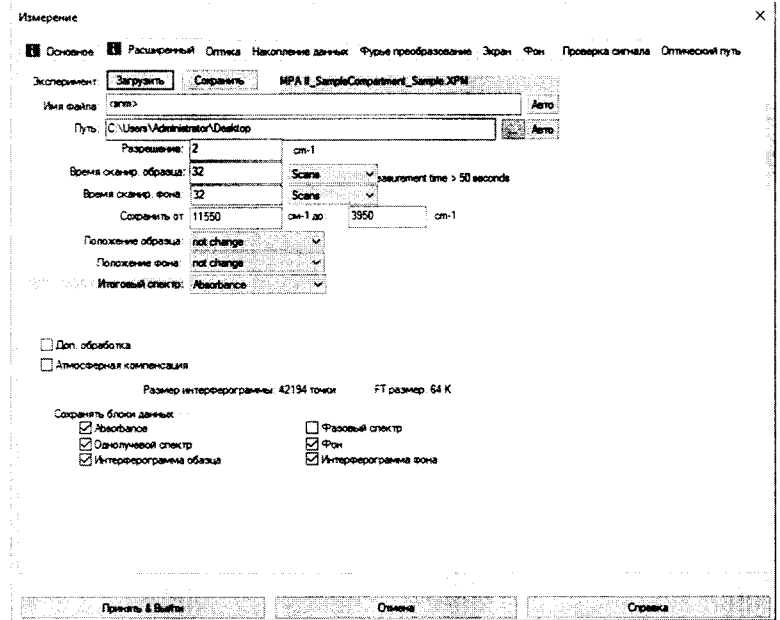

Рисунок 12 - Окно «Измерение» вкладка «Расширенный»

8.4.1.3 Во вкладке «Основное» нажать «Фон, однолучевой спектр». По завершении измерения фона нажать кнопку «Принять и выйти».

8.4.1.4 Установить в кюветное отделение спектрометра Меру волновых чисел BRM 2065.

8.4.1.5 В рабочем окне ПО открыть вкладку «Измерение» - «Повтор измерений». В открывшимся диалоговом окне во вкладке «Основное» установить количество повторов измерений 5 и начать измерение спектрального диапазона, нажав кнопку «Многократный однолучевой спектр». В процессе измерения строка состояния ПО внизу рабочего окна во время прохождения теста окрашивается зелёным цветом.

8.4.1.6 По окончании измерения спектрального диапазона ПО автоматически выводит на рабочее окно спектр поглощения меры волновых чисел BRM 2065. Для определения пиков спектра поглощения меры волновых чисел необходимо выделить блоки «АВ», открыть в меню «Анализ» и выбрать пункт «Поиск пиков» (см. рисунок 13).

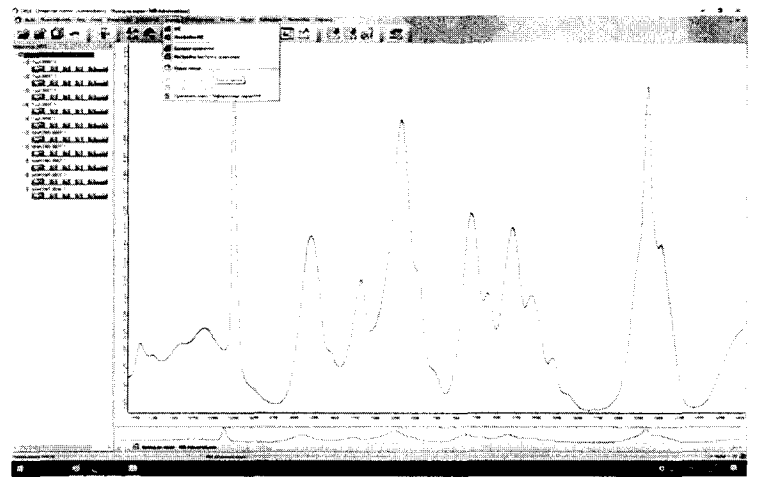

**Рисунок 13 - Спектр поглощения меры волновых чисел BRM 2065**

**8.4.1.7 В открывшимся диалоговом окне «Поиск пиков» во вкладке «Режим» указать метод «Центр тяжести» и нажать кнопу «Поиск пиков» (см. рисунок 14).**

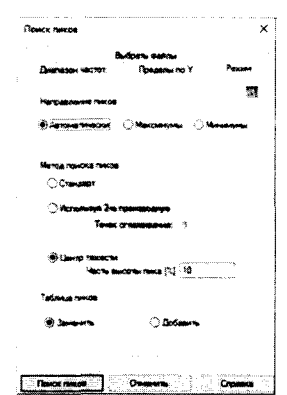

**Рисунок 14 - Окно «Поиск пиков»**

**На рабочее окно выводятся результат измерения поглощения меры волновых чисел BRM 2065 (см. рисунок 15).**

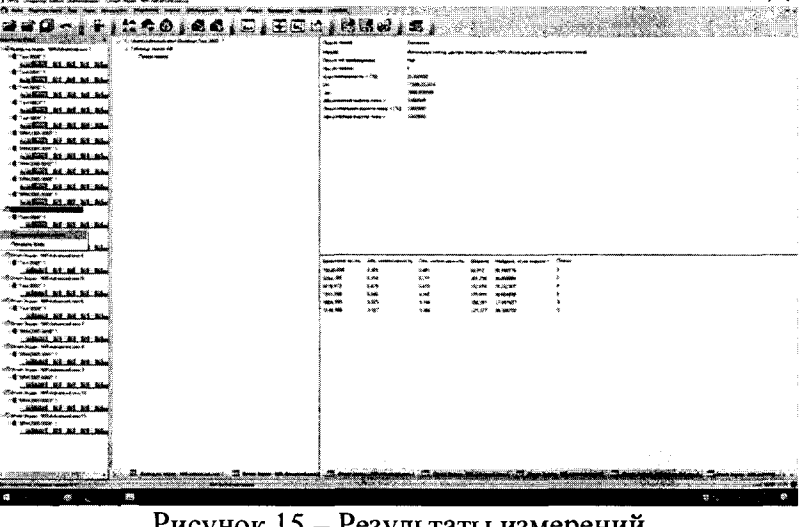

**Рисунок 15 - Результаты измерений**

**8.4.1.8 Записать в протокол (приложение А) значения волновых чисел, соответствующих максимальным ординатам линий поглощения (10245,6 ± 10,0);**  $(9294,1 \pm 10,0)$ ;  $(8179,4 \pm 10,0)$ ;  $(7313,8 \pm 10,0)$ ;  $(6805,3 \pm 10,0)$ ;  $(5138,5 \pm 10,0)$  cm<sup>-1</sup>.

**8.4.1.9 В рабочем окне ПО (см. рисунок 4) выбрать вкладку «Измерение», далее пункт «Расширенное измерение». В появившемся диалоговом окне открыть вкладку** «Основное», в строке «Эксперимент» нажать кнопку «Загрузить» и выбрать файл «MPAII Sphere Macrosample Res08.xpm» с проведенным в п. 8.2.8 тестом «ОО» и «РО» для интегрирующей сферы.

8.4.1.10 Повторить действия в соответствии с п.п. 8.4.1.2 по 8.4.1.3.

8.4.1.11 Установить на интегрирующую сферу спектрометра Меру волновых чисел BRM 2065. Поверх меры BRM 2065 установить золотой стандарт из набора стандартных образцов из комплекта спектрометра.

8.4.1.12 Провести измерение спектрального диапазона Меры волновых чисел BRM 2065 и определение пиков спектра поглощения волновых чисел при помощи интегрирующей сферы спектрометра в соответствии с п.п. 8.4.1.5 по 8.4.1.8.

8.4.1.13 Из значений волновых чисел, соответствующих максимальным ординатам линий поглощения, полученным в п. 8.4.1.8 и п. 8.4.1.12 настоящей методики поверки рассчитать среднее арифметическое значение волновых чисел  $\overline{v}_i$ , см<sup>-1</sup>, по формуле (1):

$$
\overline{\nu}_i = \frac{\sum_{i=1}^5 \nu_i}{5},\tag{1}
$$

где  $v_i$  – измеренные значения волнового числа, соответствующее максимальной ординате линии поглошения, см<sup>-1</sup>.

8.4.1.14 Спектрометры считаются прошедшими операцию поверки, если спектральный диапазон измерений по шкале волновых чисел составляет от 10500 до 5100  $cm^{-1}$ .

#### 8.4.2 Расчёт абсолютной погрешности измерений по шкале волновых чисел

8.4.2.1 Рассчитать значение абсолютной погрешности измерений по шкале волновых чисел для каждой линии по формуле (2):

$$
\Delta v = v_i - v_{oi} \tag{2}
$$

где v<sub>oi</sub> - действительные значения линий поглощения спектра, см<sup>-1</sup> (из свидетельства о поверке на меры волновых чисел BRM 2065).

8.4.2.2 За абсолютную погрешность измерений по школе волновых чисел принимают наибольшее значение  $\Delta v$ , см<sup>-1</sup>.

8.4.2.3 Спектрометры считаются прошедшими операцию поверки, если значение абсолютной погрешности измерений по шкале волновых чисел не превышает  $\pm 1$  см<sup>-1</sup>.

#### 8.4.3 Определение спектрального разрешения

8.4.3.1 Определяют спектральное разрешение в соответствии с пунктом 8.2.10 настоящей методики поверки. Проводят трехкратное измерение спектрального разрешения по парам воды в атмосфере.

8.4.3.2 Спектрометры считаются прошедшими операцию поверки. если спектральное разрешение не более 2 см<sup>-1</sup>.

#### **9 Оформление результатов поверки**

**9.1 Результаты измерений заносятся в протокол (приложение А).**

**9.2 Спектрометры, прошедшие поверку с положительным результатом, признаются годными и допускаются к применению. На них выдается свидетельство о поверке установленной формы и наносят знак поверки согласно Приказу Министерства промышленности и торговли Российской Федерации №1815 от 02.07.2015 «Об утверждении Порядка проведения поверки средств измерений, требования к знаку поверки и содержанию свидетельства о поверке».**

**9.3 Спектрометры, прошедшие поверку с отрицательным результатом, признаются непригодными, не допускаются к применению. Свидетельство о предыдущей поверке и (или) оттиск по верительного клейма аннулируют и выписывают «Извещение о непригодности» с указанием причин в соответствии с требованиями Приказа Министерства** промышленности и торговли Российской Федерации №1815 от 02.07.2015.

Начальник отдела ФГУП «ВНИИОФИ» ·

А.В. Иванов

**Начальник сектора ФГУП «ВНИИОФИ» А.Н. Шобина**

**Инженер ФГУП «ВНИИОФИ» В.А. Кормилицына**

ПРИЛОЖЕНИЕ А

(Обязательное)

к Методике поверки МП 066.Д4-18 «ГСИ. Фурье-спектрометры MPA II»

### ПРОТОКОЛ

первичной / периодической поверки

201 года OT  $\ll$  $\rightarrow$ 

Средство измерений: Фурье-спектрометры МРА II (Наименование СИ, тип (если в состав СИ входит несколько автономных блоков

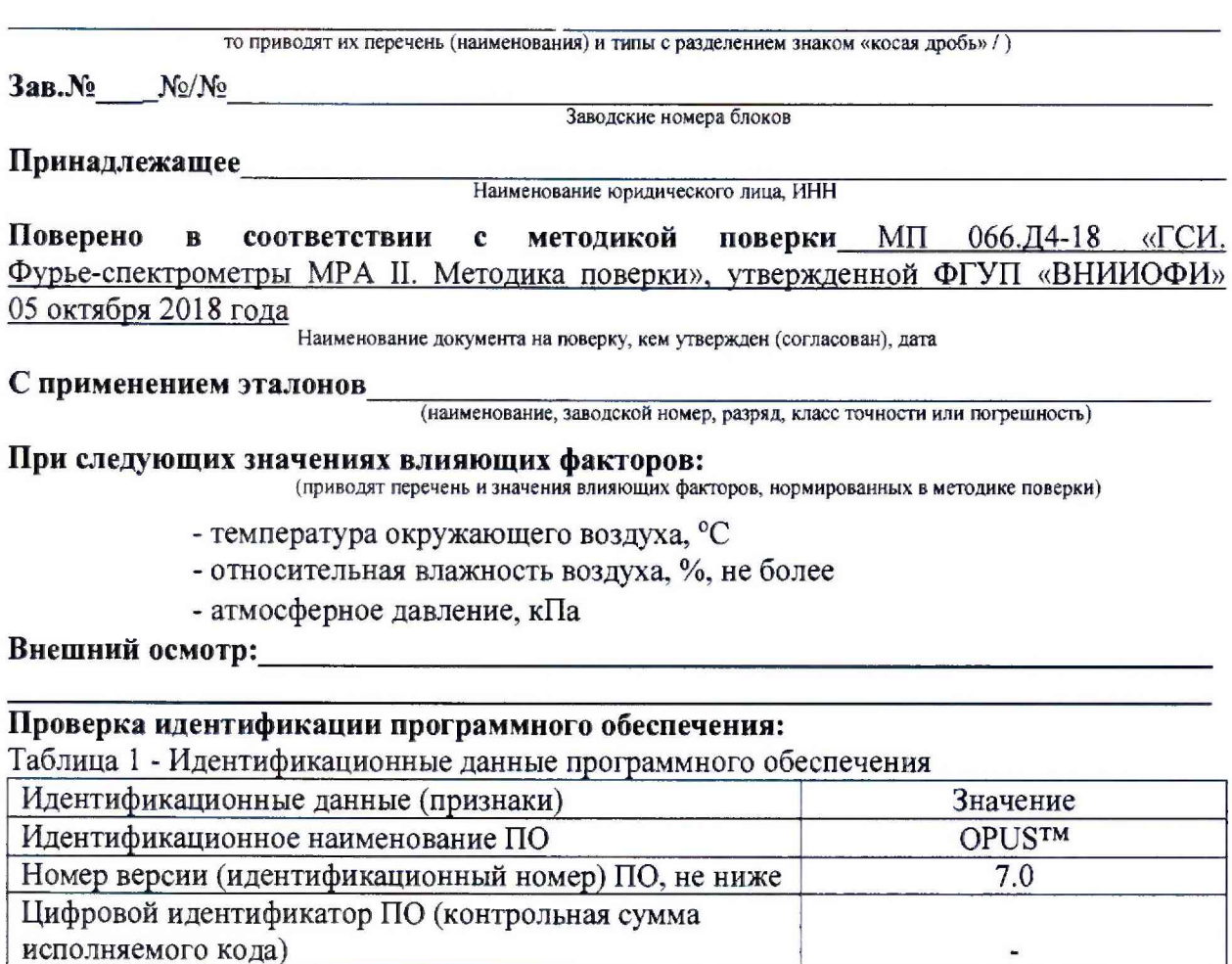

Опробование:

Получены результаты поверки метрологических характеристик: Таблица 2 - Результаты измерений Фурье-спектрометры MPA II

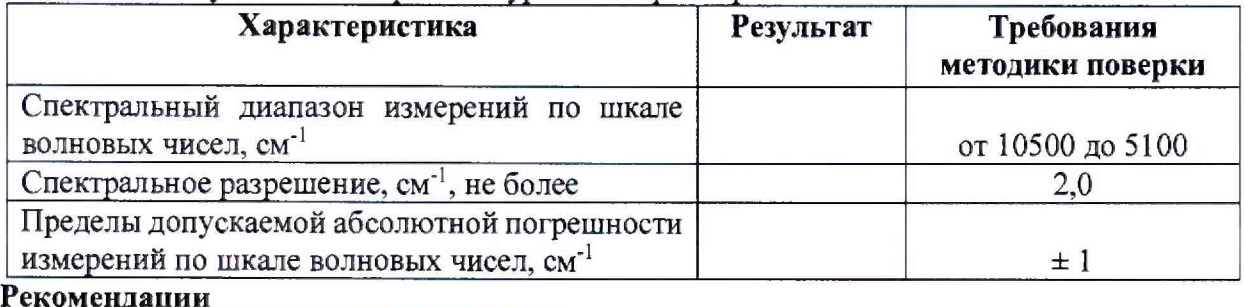

Средство измерений признать пригодным (или непригодным) для применения

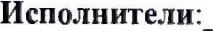